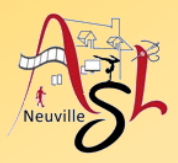

### **Initiation avancée à l'informatique**

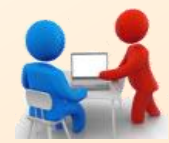

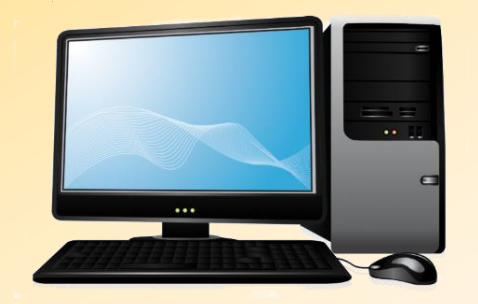

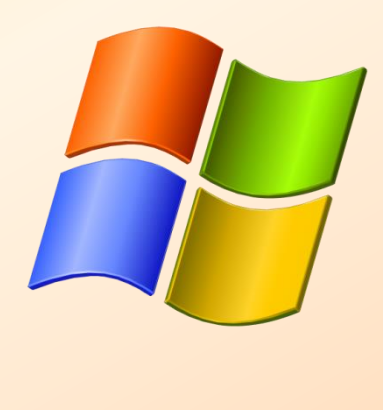

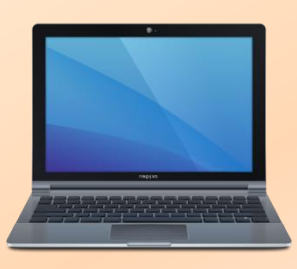

## **Séance 5 – 17 novembre 2022**

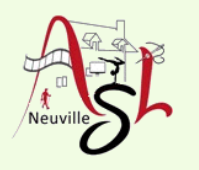

# Questions/Réponses

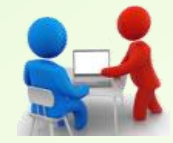

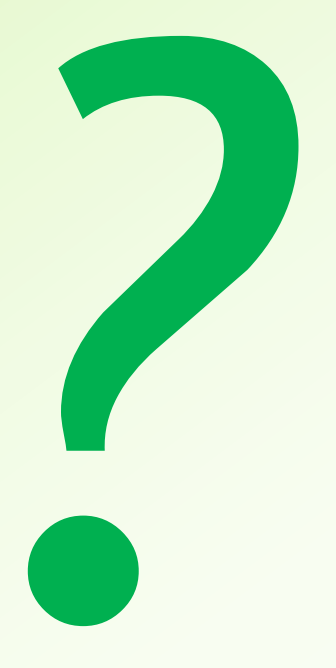

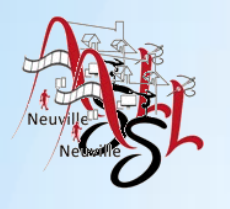

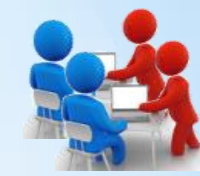

### **QU'EST-CE QU'UNE ADRESSE DE MESSAGERIE ?**

Une **adresse électronique**, **adresse e-mail** ou **adresse courriel** est une chaîne de caractères permettant de recevoir du **courrier électronique** dans une **boîte aux lettres** électronique.

Une **adresse courriel** comprend les trois éléments suivants, dans cet ordre :

- une **partie locale**, identifiant généralement une **personne** (guy, jean.marc, joe123) ou un nom de service (info, vente, postmaster). Les caractères sont des lettres admissibles minuscules (de a à z), chiffres (de 0 à 9), point (.) et tiret  $(-)$ .
- le **caractère séparateur @** (arobase), signifiant **at** (« à » ou « chez ») en anglais
- l'**adresse du serveur**, généralement un nom de domaine identifiant l'entreprise hébergeant la boîte électronique (exemple.net, exemple.com, exemple.org).

Quelques exemples d'**adresse e-mails** valides et non valides :

- marcomorane@gmail.com : adresse mail correcte
- jean.marc@yahoo.fr : adresse correcte
- jean23@orange.fr : adresse mail correcte
- 
- amédée@hotmail.fr : adresse mail incorrecte : les accents sont interdits
- 
- (cmois=bigboss@sfr.fr  $\cdot$  : adresse mail incorrecte : les parenthèses, les signes égales sont interdites.

Le **nom de domaine** sert à identifier le **serveur de messagerie** auquel doit être acheminé un message via le protocole SMTP. La transformation du **nom de domaine** en adresse **IP** se fait grâce au système de résolution de noms **DNS** (Domain Name System).

## essagerie électronique

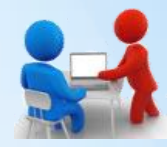

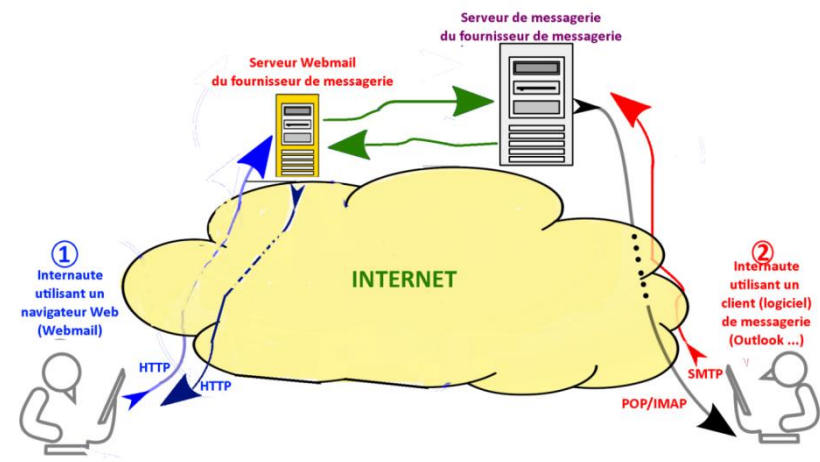

#### **LE WEBMAIL**

Le Webmail permet l'accès aux e-mails à l'aide d'un **navigateur Web** depuis **n'importe quel ordinateur**.

L'internaute accède (en HTTP) au **serveur Webmail** du fournisseur de messagerie en saisissant son **adresse e-mail** et **mot de passe** pour se connecter.

**Remarque** : Un **serveur Webmail** est un **client interne de messagerie hébergé** chez le fournisseur.

**Avantages du Webmail** : simplicité d'utilisation et nomadisme facile.

#### **LES LOGICIELS DE MESSAGERIE (OU CLIENT DE MESSAGERIE)**

L'internaute doit **installer** et **paramétrer le logiciel** de messagerie sur son ordinateur. Les protocoles **POP** ou **IMAP** (pour recevoir les e-mails) et **SMTP** (pour envoyer les e-mails) sont à renseigner.

L'internaute utilise ensuite son logiciel pour recevoir et envoyer les e-mails.

Les logiciels de messagerie les plus populaires sont : **Windows mail**, **Outlook**, **Thunderbird**, Webmail (Free), **Mail** (Mac).

**Avantages du client de messagerie** : Il offre la possibilité de **travailler hors connexion** Internet, des **fonctionnalités** de gestion des messages **plus riches** et conviviales, possibilité d'**archivage des messages**.

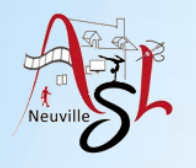

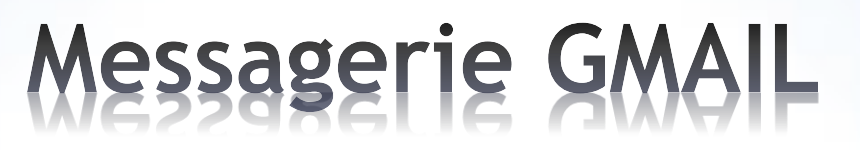

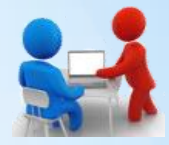

#### **PRESENTATION GENERALE DE LA MESSAGERIE GMAIL PAR EXEMPLE**

**Gmail** est un service de **messagerie gratuit** proposé par **Google**. Les messages reçus sur un **compte Gmail** peuvent être lus avec un **navigateur web** ou via un **client de messagerie**.

Gmail propose les fonctionnalités standards d'un service de messagerie, comme illustré dans l'exemple suivant

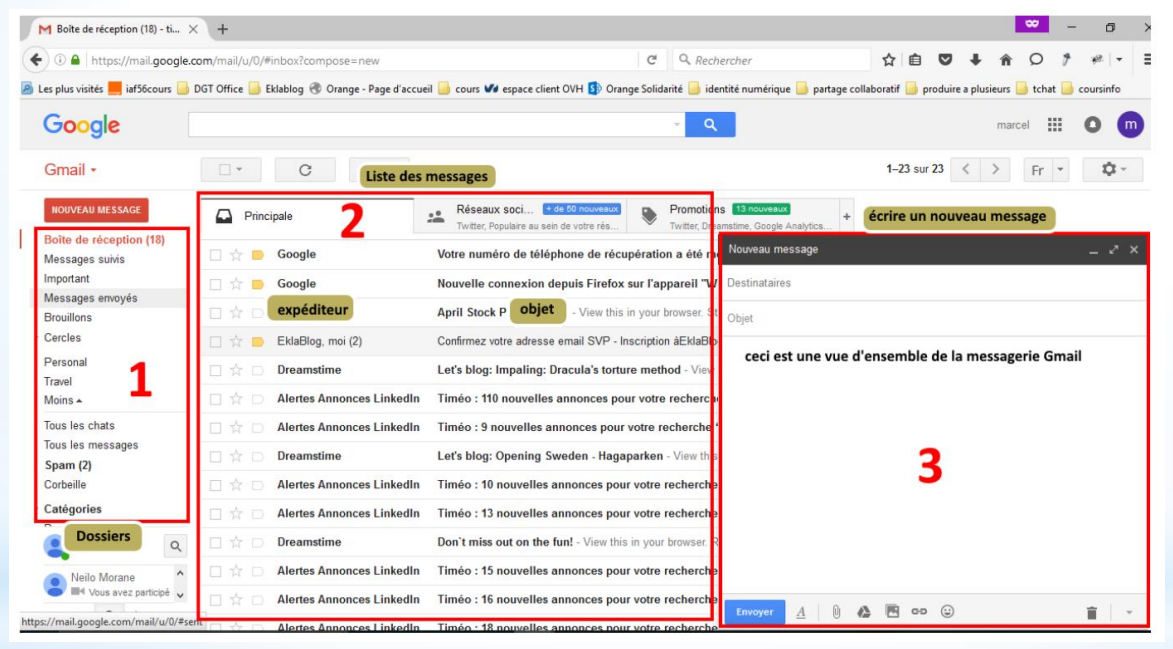

L'écran de la messagerie **Gmail** comprend **3 zones** :

- 1. la **zone des dossiers** *(réception envoyé, spam, brouillon)* qui permet d'organiser les mails.
- 2. la **zone** contenant la **liste des messages** dans laquelle apparaissent l'**expéditeur** et l'**objet du message**. Les messages sont **affichés par ordre chronologique d'arrivée**.
- 3. la **zone de rédaction d'un nouveau message** déclenchée par un clic sur le bouton nouveau message situé en haut à gauche

*Initiation avancée à l'informatique / séance 5 / JYP* **5** *17/11/2022*

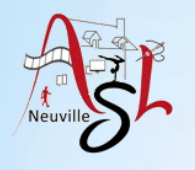

### Messagerie GMAIL

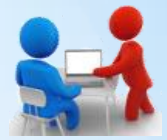

#### **RECEVOIR UN COURRIEL**

A l'arrivée d'un nouvel e-mail provenant d'Internet, Gmail le place automatiquement dans la boîte de réception, en **tête de la liste** (c'est à dire tout en haut) des messages reçus.

Le message est affiché en caractère gras pour signaler qu'il n'est pas encore lu.

Suivant votre configuration (logiciel de messagerie, messagerie sur votre Smartphone), une alerte sera affichée.

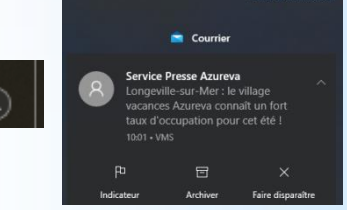

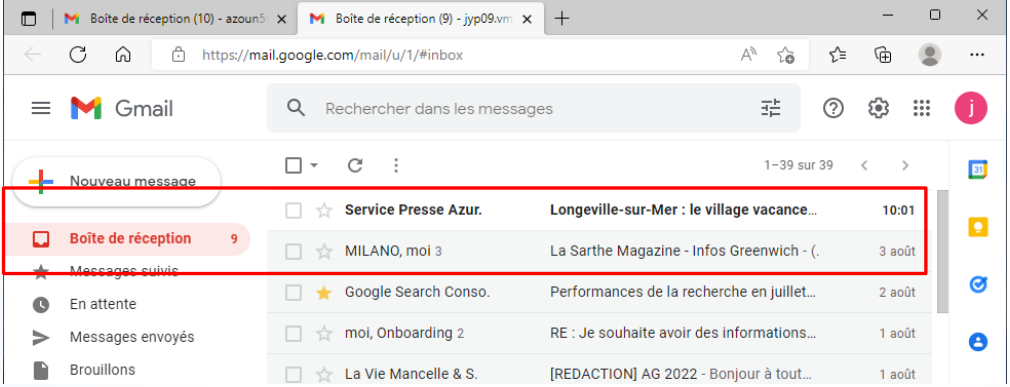

Attention quand vous ne connaissez pas l'expéditeur éviter d'ouvrir le message et **SURTOUT NE PAS CLIQUER sur UN LIEN**.

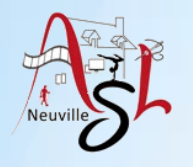

### Messagerie GMAIL

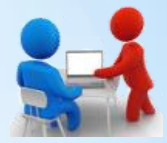

### **ENVOYER UN COURRIEL**

A l'arrivée d'un nouvel e-mail provenant d'Internet, Gmail le place automatiquement dans la boîte de réception, en tête de la liste (c'est à dire tout en haut) des messages reçus.

Le message est affiché en caractère gras pour signaler qu'il n'est pas encore lu.

Suivant votre configuration (logiciel de messagerie, messagerie sur votre Smartphone), une alerte sera affichée.

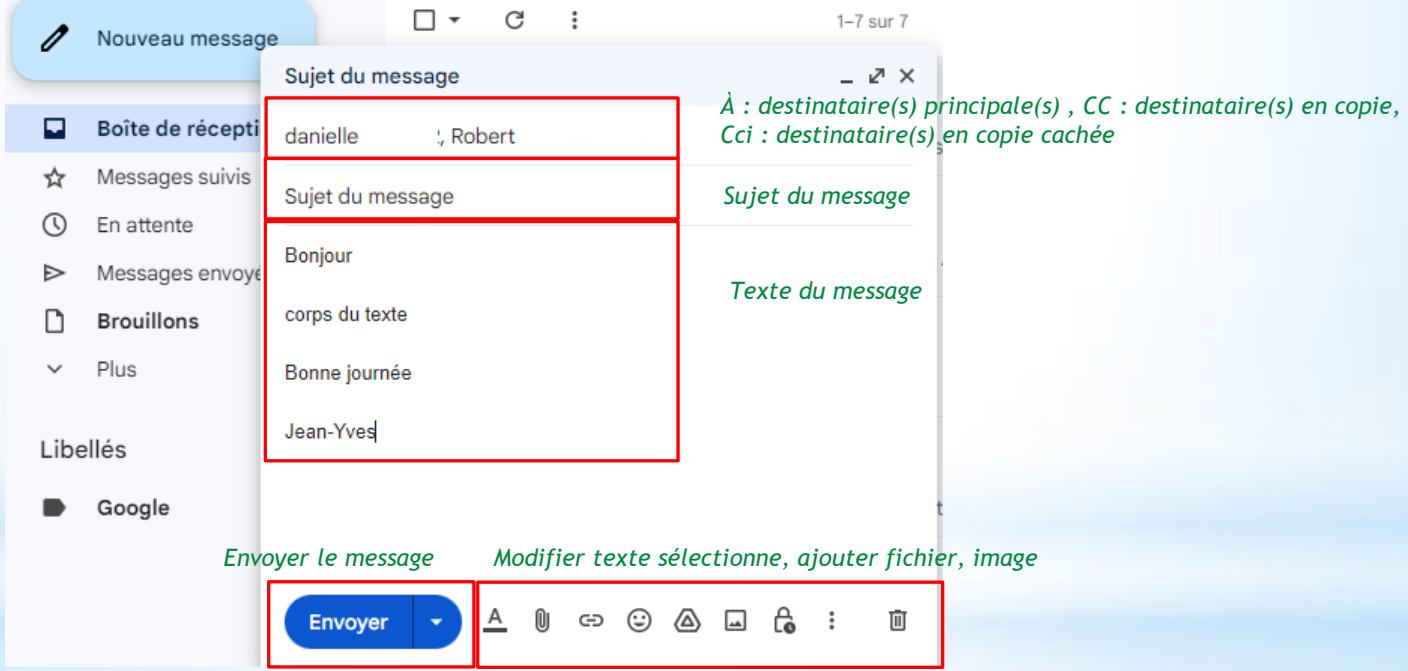

ajout un fichier ( pas d'exécutables exe, bat, vbs, jar)

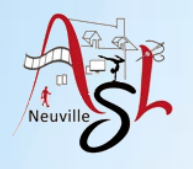

### Messagerie GMAIL

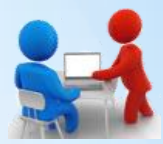

#### **GÉRER MES DOSSIERS**

Les **dossiers** de messagerie permettent d'**organiser vos e-mails** automatiquement.

Par défaut, Gmail propose une **liste de dossiers prédéfinis** pour classer vos e-mails :

- o **Boite de réception** : tous les nouveaux e-mails arrivent dans ce dossier
- o **Boîte d'envoi** : les e-mails qui sont en cours d'envoi sur Internet
- o **Brouillons** : les e-mails en cours de rédaction et qui ne sont pas encore envoyés
- o **Éléments envoyés** : tous les e-mails que vous avez déjà envoyés
- o **Éléments supprimés** : tous les e-mails que vous avez supprimés
- o **Courrier indésirable** : ou spams : ce sont les messages de publicité … que vous ne souhaitez pas lire

Pour classer vos messages vous pouvez créer d'autres dossiers appelés LIBELLÉS sur Google. Déplacer les messages dans ces dossiers pour éclaircir la boite de réception et d'envoi.

#### **GÉRER MES CONTACTS DANS GMAIL**

La liste des contacts est disponible dans le menu **Contacts**.

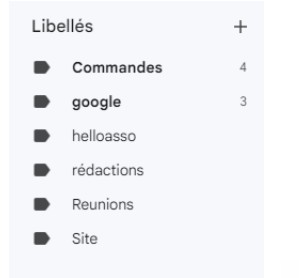

Si vous avez déjà reçu un courriel d'une personne, son adresse sera connue quand vous enverrez un nouveau

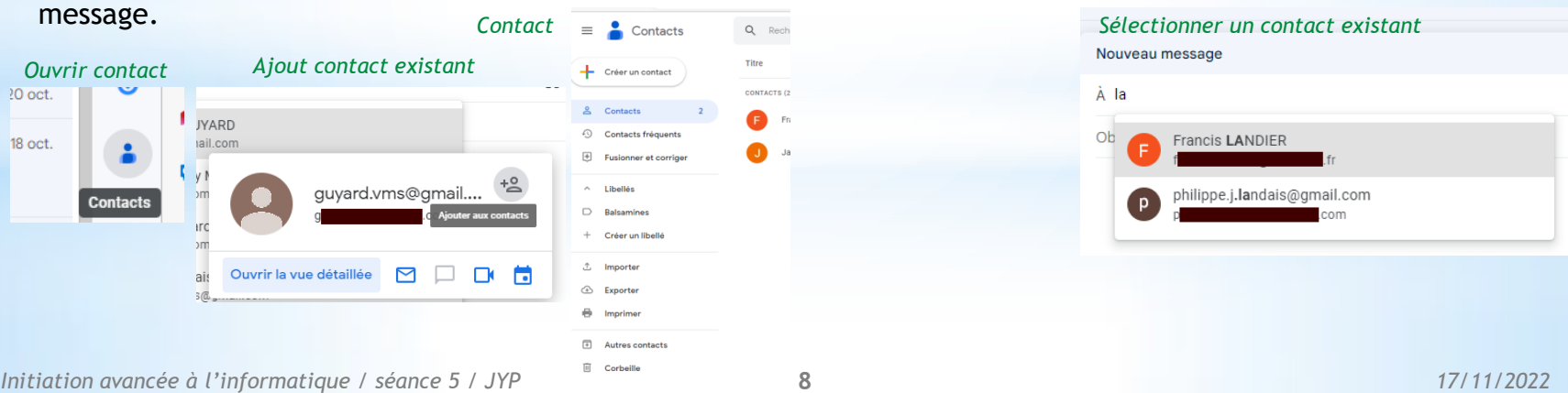

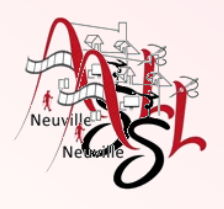

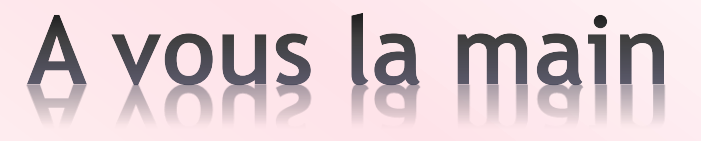

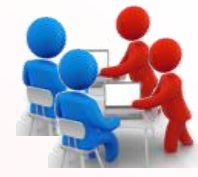

Et sur votre messagerie, retrouve t'on les mêmes menus ?

**Initiation avancée à l'informatique / séance 5 / JYP 9** 17/11/2022

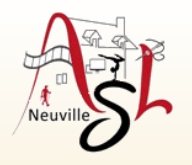

### Envoi de gros fichiers

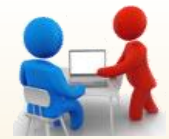

Envoyer un fichier volumineux ou des exécutables par email relève souvent du véritable casse-tête. Heureusement, il existe plusieurs outils conçus spécifiquement pour ça

- Wetransfer : https://wetransfer.com/]
- Grosfichiers : https://www.grosfichiers.com/fr/
- Free : https://transfert.free.fr/upload

#### **WeTransfer**

Vous permet d'envoyer gratuitement des fichiers pouvant aller jusqu'à 2 Go. Comment ? En générant un simple lien ou en effectuant un envoi par mail contenant un lien de téléchargement. Attention toutefois : ces derniers sont actifs 7 jours. Passé ce délai, ils deviendront inutilisables.

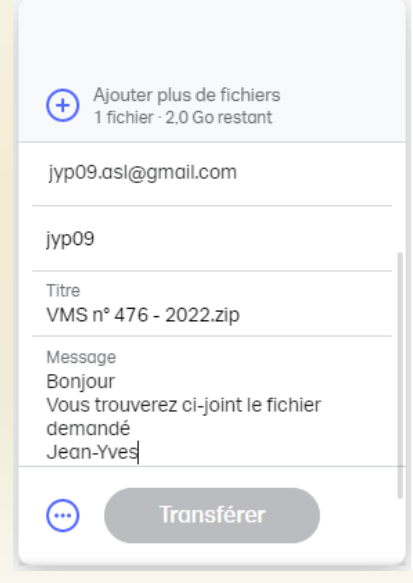

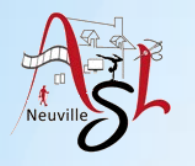

## TRAITEMENT RE TEXTE

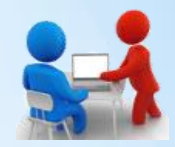

Un logiciel de traitement de texte est un logiciel qui permet, comme son nom l'indique, de « traiter du texte ».

Le traitement de texte consiste donc à créer et modifier des textes (appelés aussi documents) à l'aide d'un ordinateur.

Les logiciels de traitement de texte sont utilisés pour saisir, mémoriser, corriger, actualiser et mettre en forme des documents contenant du texte : des lettres, des comptes-rendus, des articles de presse, etc.

En traitement de texte, nous avons LibreOffice-Writer (gratuit), Microsoft Word (payant)

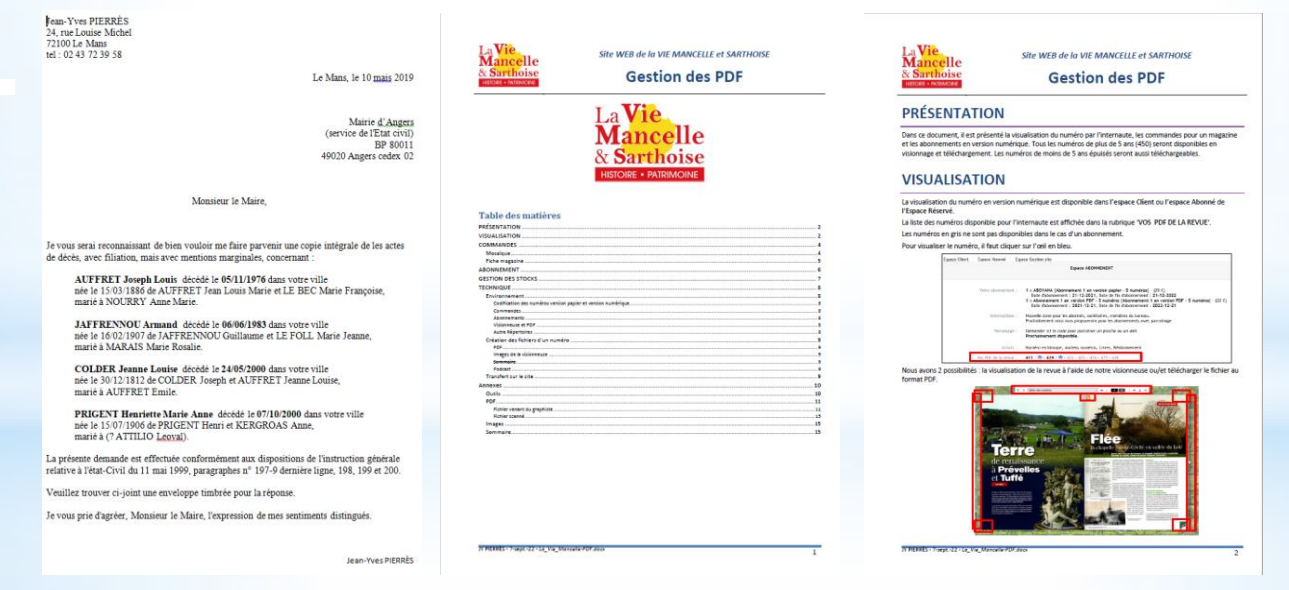

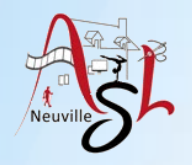

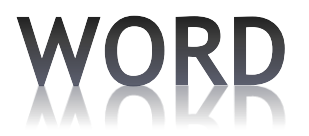

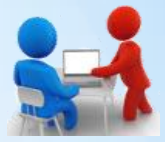

#### Les barres d'outils sont par thèmes (Textes, Insertion objet, mise en page, affichage, …)

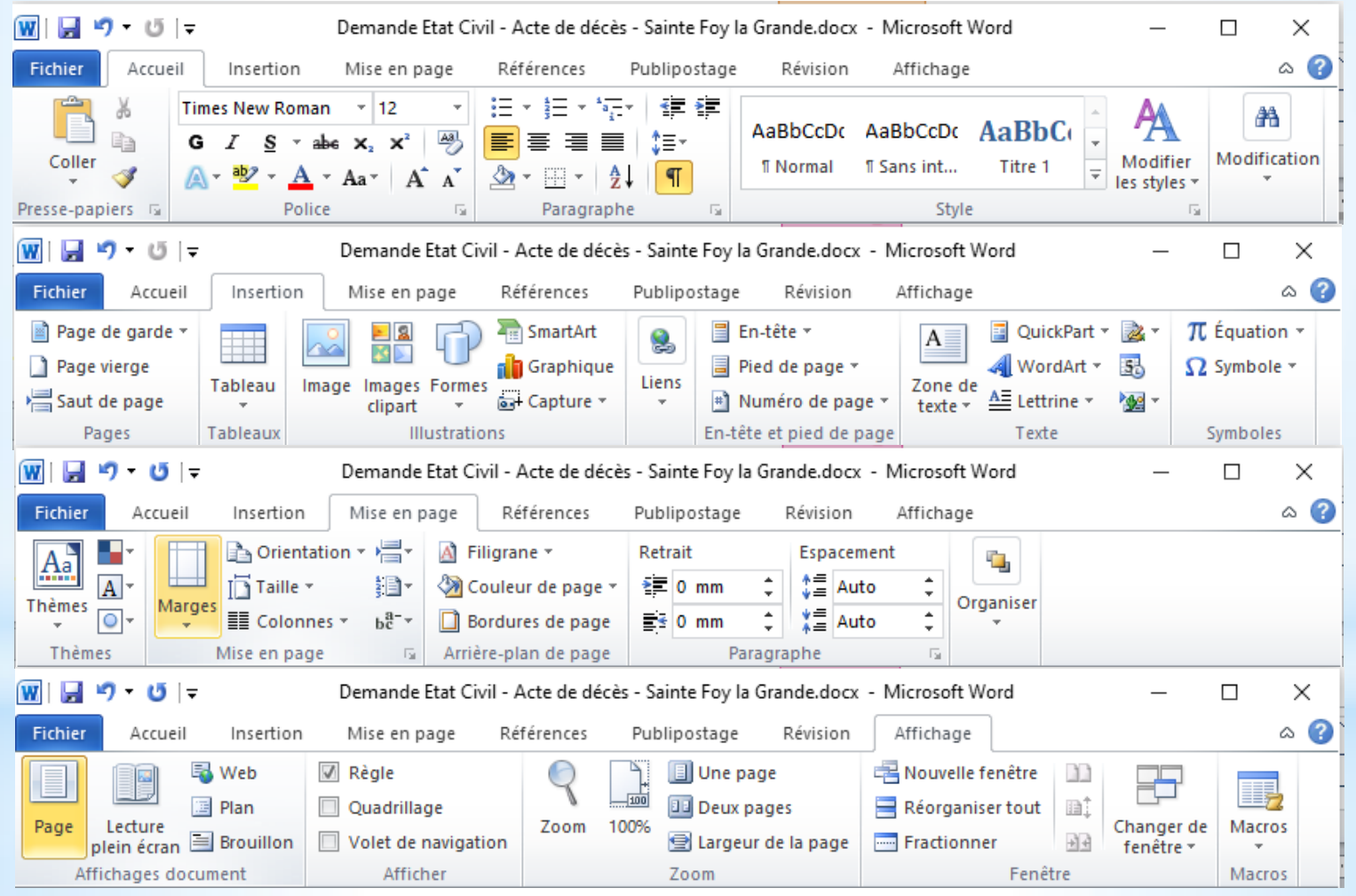

*Initiation avancée à l'informatique / séance 5 / JYP* **12** *17/11/2022*

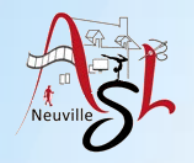

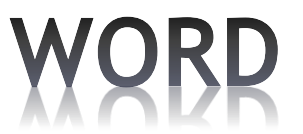

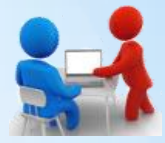

En haut de la page nous avons une règle où il est indiqué les retraits et les tabulations de la ligne.

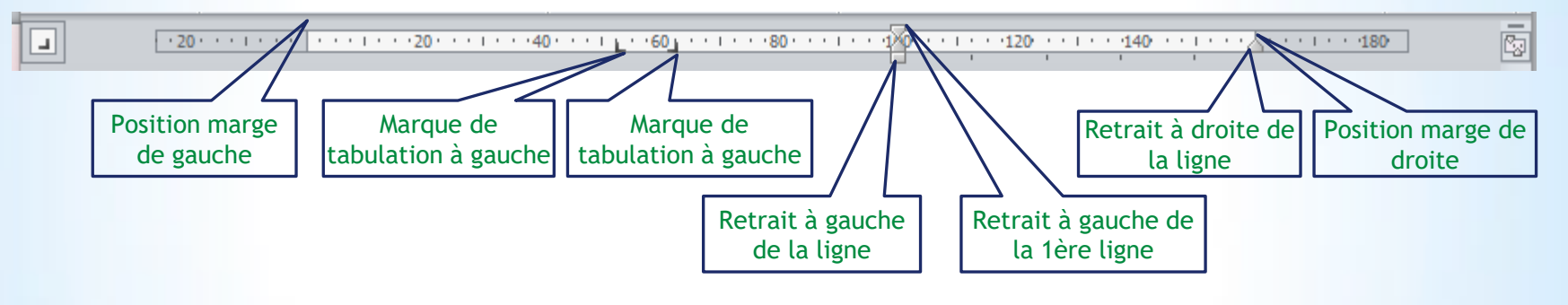

Une page est défini par un format (A4), de l'orientation (portrait et paysage), des marges (haut, bas, gauche, droite). Ces éléments sont définit dans l'onglet **MISE EN PAGE**.

Dans une ligne, on définit des retraits (gauche, droit et de la première ligne), des tabulations, la justification du texte (gauche, centre, droite, justifiée) et les puces.

Une ligne contiennent des mots et des caractères que vous pouvez changer l 'apparence (police, taille, gras, italique, …, couleur, effets).

Quand vous entrez des mots, Word corrige certains caractères (1ère lettre majuscule, caractères œ et æ, ère en exposant, …). Les mots soulignés en vert contiennent une anomalie, Les mots soulignés en rouge contiennent une erreur.

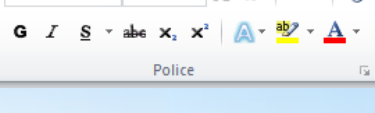

Paragraphe

Marges Orientation

 $\frac{1}{2}$  =  $\sqrt{2}$   $\frac{1}{2}$   $\sqrt{2}$ 

Times New R $\cdot$  12

Taille Mise er

- 19 - 19 - 19 - 19 -

 $\frac{4}{2}$   $\frac{1}{9}$ 

生理

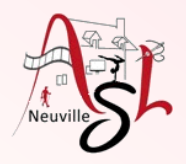

### A yous la main

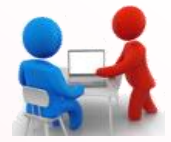

Ouvrir le fichier '**Lorem Ipsum.txt'** .

- Changer d'orientation en mode paysage, puis portrait
- Changer les marges
- Centrer les lignes contenant le titre des paragraphes
- Mettre les lignes contenant le titre des paragraphes en gras, de police Bradley Hand ITC et de taille 20.

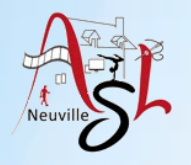

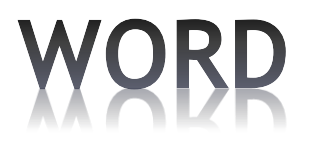

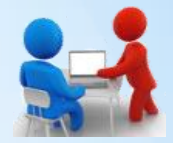

Publipostage

Références

Image Images Formes SmartArt Graphique Capture

**Illustrations** 

Vous pouvez aussi ajouter des tableaux, des images, des formes, des cliparts, des Wordart dans l'onglet INSERTION.

Pour les images, formes et …, vous avez plusieurs possibilités pour positionner ceux-ci. Quand vous sélectionnez une images, une forme, Wordart, un onglet FORMAT apparaît. Le contenu diffère suivant les objets sélectionnés.

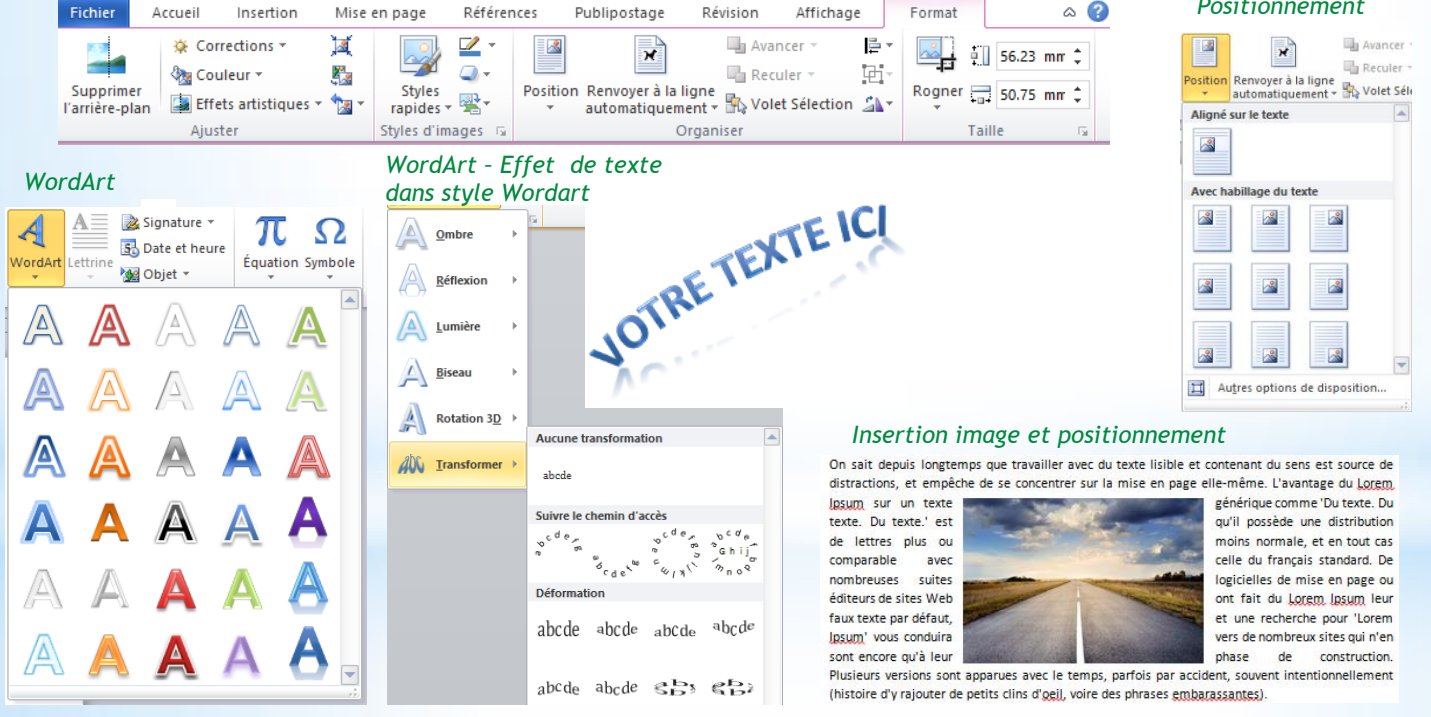

*Positionnement*

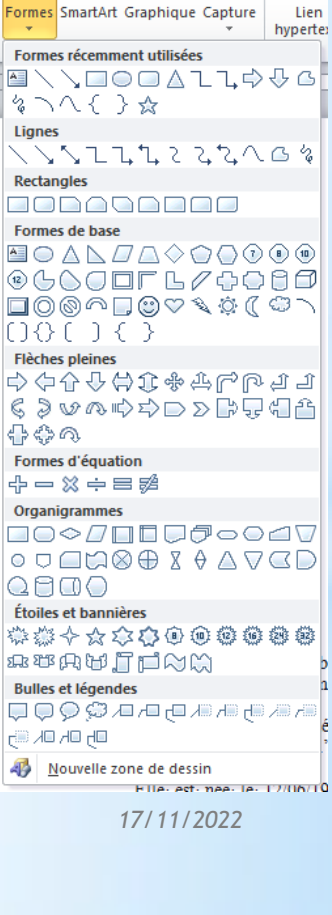

*Formes*

clipart

Mise en page

Insertion

 $\rightarrow$ 

Tableaux

de. Tableau

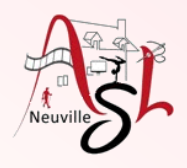

### A yous la main

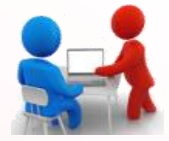

- Ajouter une image, la positionner (onglet insertion)
- Ajouter un Wordart (onglet insertion)

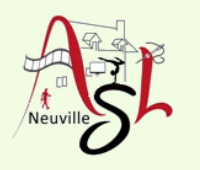

# Questions/Réponses

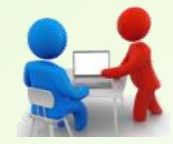

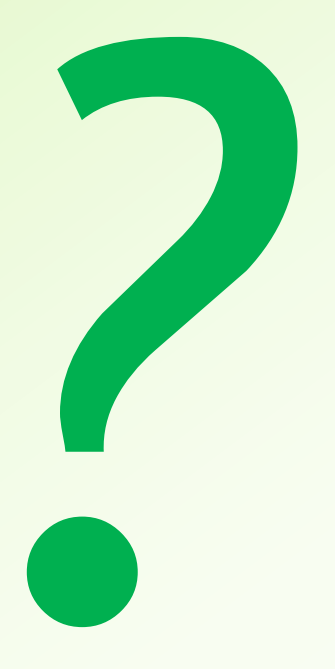